# studio **KONFIGURASJONSHÅNDBOK**

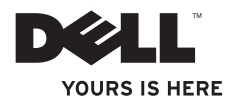

## **Studio**

## **KONFIGURASJONSHÅNDBOK**

Modell DCMA

## **Merknader, anmerkninger og advarsler**

**MERK:** En merknad angir viktig informasjon som hjelper deg med å dra bedre nytte av datamaskinen.

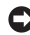

**ANMERKNING:** En anmerkning angir enten potentiell skade på maskinvare eller tap av data, og gir deg råd om hvordan du kan unngå problemet.

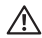

**FORSIKTIG!** En advarsel angir potensiell skade på utstyr, personskade eller død.

Hvis du har kjøpt en Dell™ datamaskin i n-serien, gjelder ikke noen av henvisningene til Microsoft® Windows® operativsystem i dette dokumentet.

#### **Informsjonen i dette dokumentet kan endres uten varsel.**

#### **© 2008 Dell Inc. Med enerett.**

 $\overline{\phantom{a}}$  ,  $\overline{\phantom{a}}$  ,  $\overline{\phantom{a}}$ 

Reproduksjon av dette materialet på noen som helst måte uten skriftlig tillatelse fra Dell Inc. er strengt forbudt.

Varemerker brukt i denne teksten: Dell, DELL logoen, *YOURS IS HERE* og DellConnect er varemerker tilhørende Dell Inc.; Intel, Pentium og Celeron er registrerte varemerker og Core er et varemerke tilhørende Intel Corporation i USA og andre land; Microsoft, Windows, Windows Vista og Windows Vista-startknapp er enten varemerker eller registrerte varemerker tilhørende Microsoft Corporation i USA og/eller andre land.; Blu-ray Disc er et varemerke tilhørende Blu-ray Disc Association; Bluetooth er et registrert varemerke tilhørende Bluetooth SIG, Inc. og brukes av Dell under lisens; Realtek er et varemerke tilhørende Realtek Semiconductor Corporation.

Andre varemerker og varenavn kan være brukt i dette dokumentet som henvisning til enten enhetene som påberoper seg merkene og navnene, eller deres produkter. Dell Inc. fraskriver seg enhver eierinteresse i andre varemerker og varenavn enn sine egne.

## **Innhold**

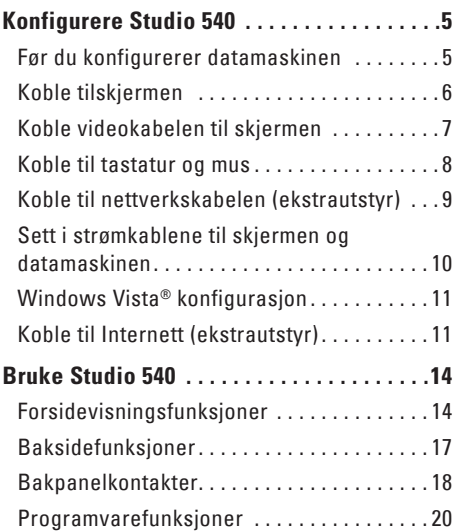

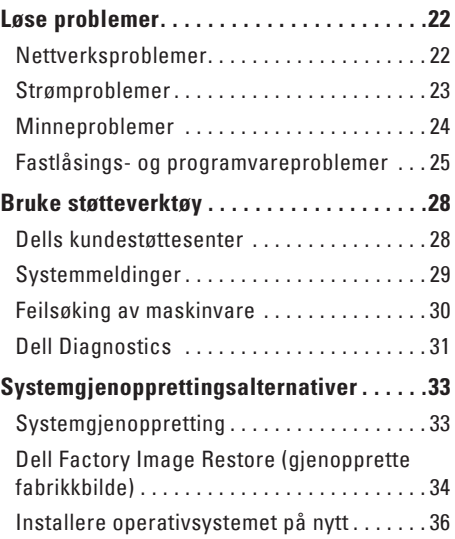

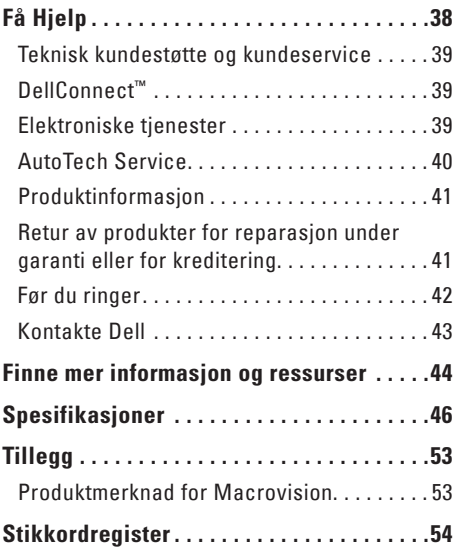

## <span id="page-6-0"></span>**Konfigurere Studio 540**

Dette kapittelet inneholder informasjon om hvordan du konfigurerer Studio 540 og tilknyttede utstyrsenheter.

### **Før du konfigurerer datamaskinen**

Når du plasserer datamaskinen må du alltid sørge før enkel tilgang til et støpsel, tiltrekkelig ventilering og en jevn overflate datamaskinen kan stå på.

Dersom lufttilførselen til Studio 540 begrenses, kan den overopphetes. For å unngå overoppheting, må du sørge for å ha minst 10,2 cm klaring bak datamaskinen og minst 5,1 cm klaring på alle de andre sidene. Du må aldri sette datamaskinen i et lukket rom, for eksempel et skap eller en skuff når den er slått på.

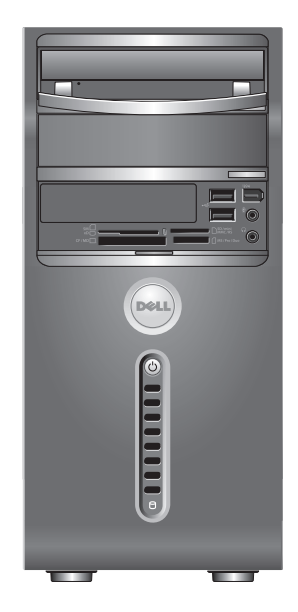

<span id="page-7-0"></span>**Konfigurere Studio 540**

## **Koble tilskjermen**

Datamaskinen bruker én av to forskjellige kontakter for skjermen. HDMI-kontakten er en høyytelses digital kontakt som holder både video- og lydsignaler for TV- og dataskjermer med innebygde høyttalere. VGA-kontakten holder kun videosignaler for dataskjermer og projektorer.

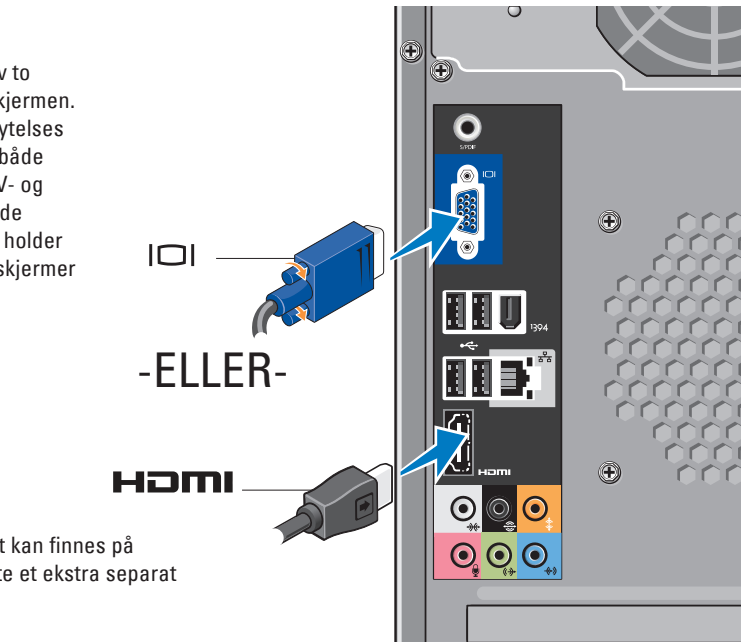

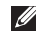

**MERK:** En DVI-kontakt kan finnes på systemet hvis du kjøpte et ekstra separat grafikkort.

## <span id="page-8-0"></span>**Koble videokabelen til skjermen**

Se hvilke kontakter som finnes på TV-en eller dataskjermen. Henvis til følgende tabell når du identifiserer kontaktene på skjermen for å velge tilkoblingstypen du vil bruke.

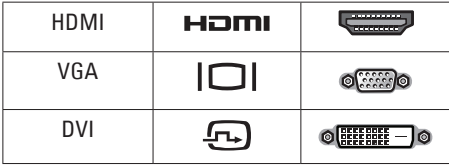

Koble til skjermen enten med VGA-kontakten, HDMI-kontakten eller DVI-kontakten (ekstrautstyr).

### **Koble til med VGA-kontakten**

Koble til skjermen med en VGA-kabel (som vanligvis har blå kontakter i begge ender).

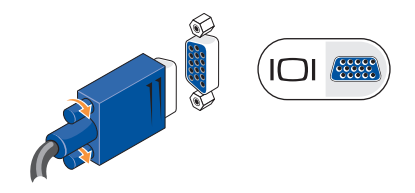

Hvis skjermen har en DVI-kontakt, bruker du VGA-kabelen (med blå kontakter i begge ender) med en VGA-til-DVI-adapter (hvit plugg).

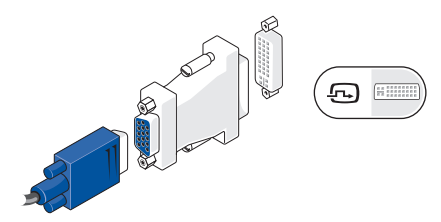

**MERK:** Du kan kjøpe en VGA-til-DVIadapter fra Dells nettsted på **dell.com**.

### <span id="page-9-0"></span>**Konfigurere Studio 540**

### **Koble til med en HDMI-kontakt**

Koble til skjermen med en HDMI-kabel.

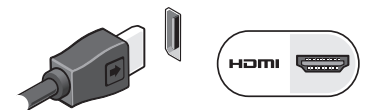

### **Koble til med en DVI-kontakt (ekstrautstyr)**

Koble til skjermen med en DVI-kabel.

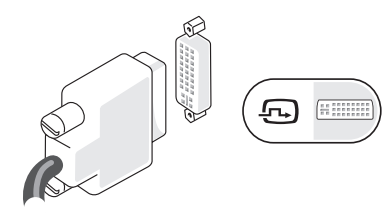

**MERK:** Du kan kjøpe ekstra HDMI- og DVIkabler fra Dells nettsted på **dell.com**.

## **Koble til tastatur og mus**

Bruk USB-kontaktene på datamaskinens bakpanel til å koble til USB-tastatur og -mus.

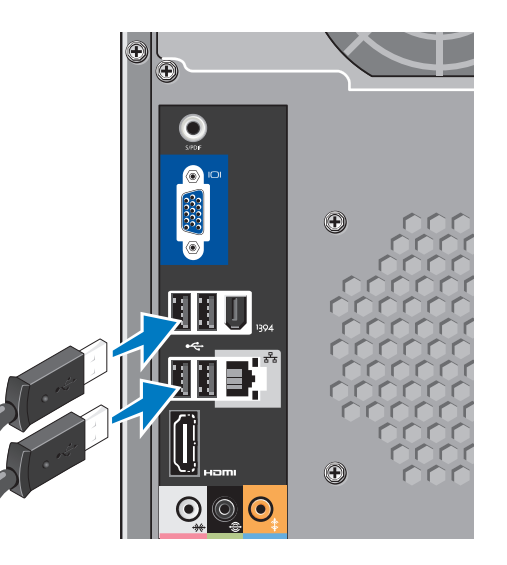

## <span id="page-10-0"></span>**Koble til nettverkskabelen (ekstrautstyr)**

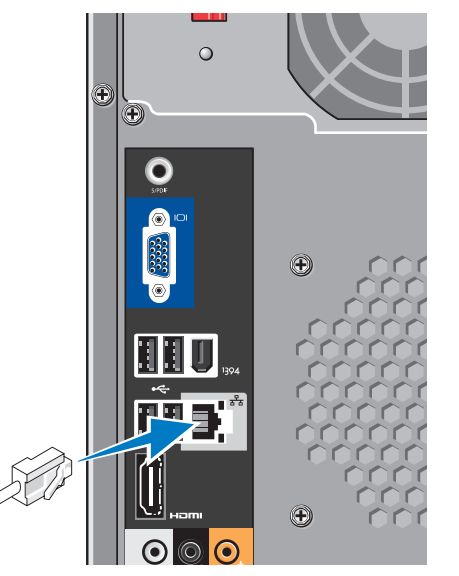

Det kreves en nettverksforbindelse for å fullføre konfigurasjonen av datamaskinen, men hvis du har en eksisterende nettverks- eller internettforbindelse som bruker kabeltilkobling (for eksempel et hjemmekabelmodem eller en Ethernet-plugg) kan du koble den til nå. Bruk kun en Ethernet-kabel (RJ45-kontakt). Sett ikke en telefonledning (RJ11-kontakt) inn i nettverkskontakten.

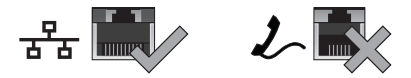

Hvis du vil koble datamaskinen til et nettverk eller en bredbåndsenhet, setter du den ene enden av nettverkskabelen i en nettverksport eller en bredbåndsenhet. Sett den andre enden av nettverkskabelen i tilkoblingen på nettverkskortet på datamaskinens bakpanel. Et klikk angir at nettverkskabelen er ordentlig tilkoblet.

<span id="page-11-0"></span>**Konfigurere Studio 540**

### **Sett i strømkablene til skjermen og datamaskinen**

## **Trykk på av- og påknappene på datamaskinen og skjermen**

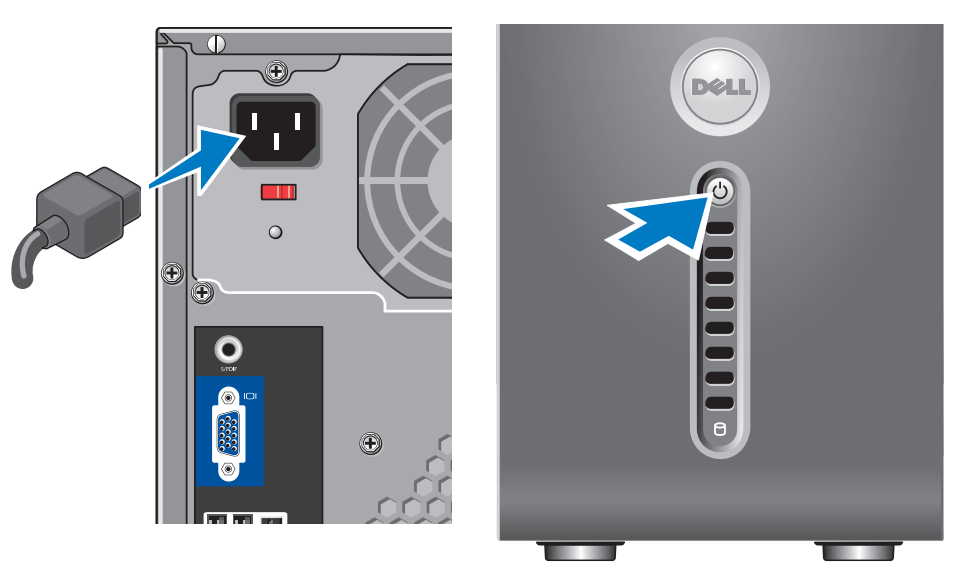

## <span id="page-12-0"></span>**Windows Vista® konfigurasjon**

For å konfigurere Windows Vista for første gang, følger du anvisningene på skjermen. Disse trinnene er obligatoriske og tar opp til 15 minutter å fullføre. Skjermbildene vil lede deg gjennom flere prosedyrer, herunder akseptering av lisensavtaler, innstillingsspreferanser og konfigurasjon av en internettforbindelse.

**ANMERKNING:** Du må ikke avbryte operativsystemets konfigurasjonsprosess. Om du gjør dette, kan datamaskinen bli ubrukelig.

## **Koble til Internett (ekstrautstyr)**

**MERK: ISP-er og ISP varierer fra land til** land.

For å koble deg til Internett trenger du en ekstern modem- eller nettverkstilkobling og en internettleverandør (ISP). ISP-en tilbyr ett eller flere av følgende alternativer for internettilkobling:

- • DSL tilkoblinger som gir høyhastighets internettilgang via den eksisterende telefonlinjen eller mobiltelefontjenesten. Med en DSL-tilkobling kan du få tilgang til Internett og bruke telefonen på den samme linjen samtidig.
- • Kabelmodemtilkoblinger som gir høyhastighets-internettilgang gjennom den lokale kabel-TV-linjen.
- • Satellittmodemtilkoblinger som gir høyhastighets Internettilgang gjennom et satelitt-TV-system.
- • Oppringteforbindelser som gir internettilgang gjennom en telefonlinje. Oppringte- forbindelser er betydelig langsommere enn DSL- og kabel- (eller satellitt-) modemtilkoblinger. Datamaskinen din har ikke innebygd modem. Et ekstra USB-modem må brukes til oppringt forbindelse med datamaskinen.

#### <span id="page-13-0"></span>**Konfigurere Studio 540**

- • Trådløse LAN (WLAN)-tilkoblinger som gir internettilgang ved bruk av WiFi 802.11 teknologi. Støtte av trådløst LAN krever ekstra interne komponenter som muligens er installert i datamaskinen alt etter hvilke beslutninger du tok da du kjøpte den.
- **MERK:** Hvis et eksternt USB-modem eller en WLAN-adapter ikke var del av orginalbestillingen din, kan du kjøpe fra Dells nettsted på **dell.com**.

### **Konfigurer en kablet internettilkobling**

Hvis du bruker en oppringt forbindelse, kobler du telefonlinjen til det eksterne USB-modemet (ekstrautstyr) og til telefonkontakten i veggen før du konfigurerer internettilkoblingen. Hvis du bruker en DSL- eller kabel-/ satellitt modemtilkobling, tar du kontakt med din ISP eller mobiltelefontjenesten for installasjonsanvisninger.

### **Konfigurere en trådløs tilkobling**

Før du kan bruke den trådløse internettilkoblingen, må du koble deg til en trådløs ruter. Slik konfigurerer du tilkoblingen til en trådløs ruter:

- **1.** Lagre og lukk eventuelle åpne filer og avslutt alle åpne programmer.
- **2.** Klikk **Start**  $\leftrightarrow$  **Koble til.**
- **3.** Følg anvisningene på skjermen for å fullføre konfigureringen.

### **Konfigurere internettilkoblingen**

Slik konfigurerer du en internettilkobling med en ISP-snarvei på skrivebordet:

- **1.** Lagre og lukk eventuelle åpne filer og avslutt alle åpne programmer.
- **2.** Dobbletklikk ikonet for ISP på Microsoft® Windows® skrivebordet.
- **3.** Følg anvisningene på skjermen for å fullføre konfigureringen.

Hvis du ikke har et ISP-ikon på skrivebordet, eller hvis du vil sette opp en internettilkobling med en annen ISP, utfører du trinnene i påfølgende avsnitt.

- **MERK:** Hvis du ikke kan koble til Internett, men har kunnet gjøre det tidligere, kan problemet være at ISP-tjenesten har falt ut. Ta kontakt med ISP-en for å kontrollere tjenestestatusen, eller prøv å koble på igjen senere.
- **MERK:** Ha ISP-informasionen for hånden. Hvis du ikke har en ISP, kan veiviseren Koble til Internett hjelpe deg å finne en.
- **1.** Lagre og lukk eventuelle åpne filer og avslutt alle åpne programmer.
- **2.** Klikk Start ←→ Kontrollpanel.
- **3.** Under **Nettverk og Internett** klikker du **Koble til Internett**.

Vinduet **Koble til Internett** vises.

- **4.** Klikk enten **Bredbånd (PPPoE)** eller **Oppringt**, avhengig av hvordan du vil koble til:
	- a. Velg **Bredbånd** hvis du vil bruke DSL, satellittmodem, kabel TV modem eller Bluetooth® trådløs teknologi til å koble opp.
	- b. Velg **Oppringt** hvis du vil bruke et ekstra USB oppringt modem eller ISDN.
- **MERK:** Hvis du ikke vet hvilken type  $\mathscr{M}$ tilkobling du skal velge, klikker du **Help me choose** (Hjelp meg å velge) eller ta kontakt med din ISP.
- **5.** Følg anvisningene på skjermen, og bruk installasjonsinformasjonen fra din ISP for å fullføre installasjonen.

## <span id="page-15-0"></span>**Bruke Studio 540**

Datamaskinen har indikatorlamper, knapper og funksjoner som gir umiddelbar informasjon og tidsbesparende snarveier for vanlige oppgaver.

## **Forsidevisningsfunksjoner**

- **1 Servicemerket (befinner seg bak på toppen av kabinettet)** — bruk servicemerket til å identifisere datamaskinen på Dells nettsted for kundestøtte eller når du ringer teknisk kundestøtte.
- **2 Optisk stasjon**  spiller eller tar opp kun CD-er, DVD-er og Blu-ray Disc™av standardstørrelse (12 cm).
- **3 Panel for optisk stasjon**  dette panelet dekker den optiske stasjonen (vist i åpen posisjon).

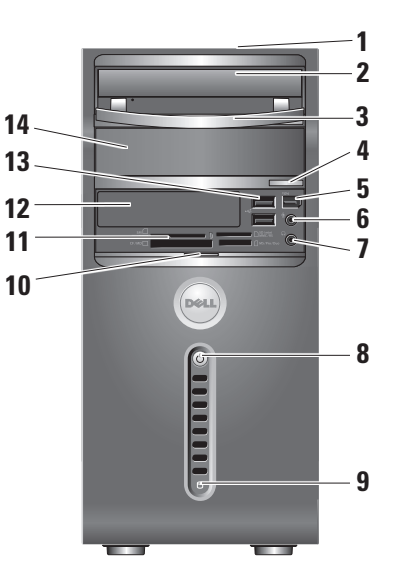

- <span id="page-16-0"></span>**4 Optisk stasjon, utløsningsknapp** — Trykk for å løse ut en plate fra den optiske stasjonen.
- **5 IEEE 1394/kontakt**  kobles til serielle multimedieenheter av høy hastighet, for eksempel digitale videokamera.
- **6 Linje-inn eller mikrofonkontakt**  kobles til en mikrofon for tale eller til en lydkabel for lydinngang.
	- **7 Hodetelefonkontakt**  kobles til hodetelefon
		-
		- **MERK:** For å koble til en høyttaler eller et stereoanlegg, bruker du kontakten lyd ut eller S/PDIF på baksiden av datamaskinen.
- **8**  $\left\lfloor \bigcup_{i=1}^{n} \right\rfloor$ **Av- og påknapp og -lampe** Slår maskinen av eller på når den trykkes. Lampen midt i knappen angir strømstatus:
	- • Blinker hvitt datamaskinen er i ventemodus.
	- • Lyser hvitt datamaskinen er slått på.
	- • Blinker gult der kan være et problem med hovedkortet.
	- • Lyser gult det kan være et problem med enten hovedkortet eller strømforsyningen.
- **9 Hardisk aktivitetslampe** Lyser når datamaskinen leser eller skriver data. Et blinkende blått lys angir harddiskaktivitet.
	- **ANMERKNING:** For å unngå å miste data, må du aldri slå av datamaskinen mens harddiskens aktivitetslampe blinker.
- <span id="page-17-0"></span>**10 Dørhåndtak til frontpanel — skyy opp** dørhåndtaket på frontpanelet for å dekke FlexBay-stajonen, USB-kontakter, IEEE 1394-kontakten, hodetelefonkontakten og mikrofonkontakten.
- 11  $\left| \cdot \right|$  **Mediekortleser** en rask og enkel måte å vise og dele digitale bilder, musikk videoer og dokumenter lagret på følgende digitale mediekort på:
	- • Secure digital (SD) minnekort
	- Secure Digital High Capacity (SDHC) card
	- • Multimediekort (MMC)
	- • Minnepinne
	- • Minnepinne PRO
	- • xD-bildekort (type M og type H)
- **12 FlexBay drive** kan inneholde FlexBay (ekstrautstyr).
- **13 USB 2.0 kontakter (2)** kobler til eventuelle USB-enheter, f.eks. minnebrikker, digitale kamera og MP3 spillere.
- **14 Optisk stasjonsrom (ekstrautstyr)**  kan inneholde optisk stasjon (ekstrautstyr).

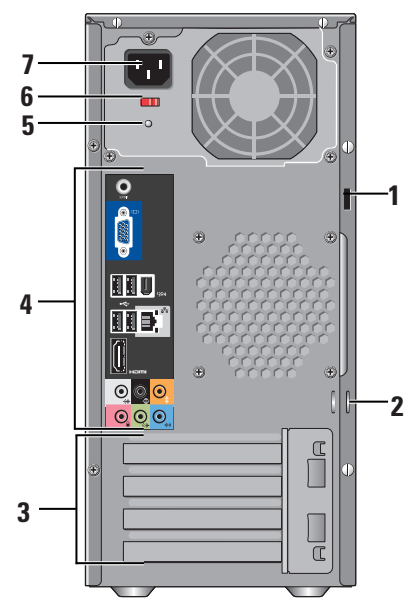

- <span id="page-18-0"></span>**Baksidefunksjoner 1 Sikkerhetskabelspor**  $\rightarrow$  kobles til en lås for en sikkerhetskabel som brukes for å forhindre tyveri.
	- **MERK:** Før du kjøper en lås, må du kontrollere at den passer til sikkerhetskabelsporet på datamaskinen.
	- **2 Hengelåsringer**  fest på en tyveriforsikring som kan kjøpes overalt.
	- **3 Utvidelseskortspor (4)**  tilgangskontakter for eventuelle installerte PCI- og PCI Expresskort.
	- **4 Bakpanelkontakter**  sett USB-, lyd- og andre enheter inn i tilhørende kontakter.
	- **5 Strømforsyningslampe** angir tilgjengelighet på strømforsyning.
	- **6 Bryter for spenningsvalg** velg lokalt spenningsomfang.
	- **7 Strømkontakt**  kobler datamaskinen til det elektriske støpselet.

## <span id="page-19-0"></span>**Bakpanelkontakter**

- **1 IBEE 1394/kontakt** kobles til serielle multimedieenheter av høy hastighet, for eksempel digitale videokamera.
- **2 Nettverkskontakt og -lampe**  kobler datamaskinen til et nettverk eller en bredbåndsenhet. Aktivitetslampen til nettverket blinker når datamaskinen sender eller mottar data. Hvis volumet som sendes over nettverket er stort, kan det se ut som denne lampen lyser konstant.
- **3 Bakre V/H surround-kontakt**  kobles til høyttalere med flere kanaler.
- **4 Midtre-/subwoofer-kontakt**  kobles til en subwoofer.

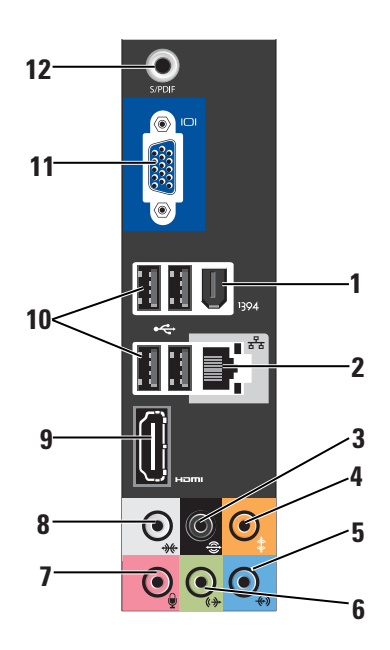

<span id="page-20-0"></span>**5 Linje-inn-kontakt** — kobles til en mikrofon for tale eller lydinngang til et lydeller telefoniprogram.

På datamaskiner med lydkort, bruker du kontakten på kortet.

**6 Fremre V/H linje-ut-kontakt**  kobles til hodetelefoner og høyttalere med

innebygde forsterkere.

På datamaskiner med lydkort, bruker du kontakten på kortet.

**7 Mikrofonkontakt** — kobles til en innspillings-/avspillingsenhet, f.eks. mikrofon, kassettspiller, CD-spiller eller videospiller.

På datamaskiner med lydkort, bruker du kontakten på kortet.

**8** | Homi Side V/H surround-kontakt — kobles til surround sound-høyttalere

På datamaskiner med lydkort, bruker du kontakten på kortet.

- **9 HDMI 1.2-kontakt**  kobles til et TV for både lyd- og videosignaler.
	- **MERK:** For skjermer uten innebygde høyttalere blir kun videosignalene lest
- **10**  $\sqrt{ }$  **USB 2.0-kontakter (4)** kobles til USB-enheter, for eksempel mus, tastatur, skriver, ekstern stasjon eller MP3-spiller.
- **11 VGA** kobles til en skjerm eller en projektor for videosignaler.
- **12 S/PDIF-kontakt**  kobles til forsterkere og TV-er for digital lyd gjennom optiske digitale kabler. Dette formatet fører et lydsignal uten å måtte gå gjennom en analog lydkonverteringsprosess.

## <span id="page-21-0"></span>**Programvarefunksjoner**

**MERK:** For mer informasion om funksjonene beskrevet i dette kapittelet, se *Dells teknologihåndbok* som finnes på harddisken din eller på Dells nettsted for kundestøtte på **support.dell.com**.

### **Produktivitet og kommunikasjon**

Du kan bruke datamaskinen til å lage presentasjoner, brosjyrer, kort, flygeblader og regneark. Du kan også redigere og vise fotografier og bilder. Se på innkjøpsordren hvilke programmer som er installert på datamaskinen.

Etter at du er koblet til Internett, kan du gå til nettsteder, konfigurere en e-postkonto, laste og ned filer, med mer.

#### **Underholdning og multimedia**

Du kan bruke datamaskinen til å se videoer, spille spill, lage dine egne CD-er, samt høre på musikk og radiostasjoner. Den optiske stasjonen støtter muligens flere medieformater, herunder CD-er, Blu-ray Discer (hvis dette ble valgt under innkjøp) og DVD-er.

Du kan laste ned eller kopiere bilder og videofiler fra bærbare enheter, f.eks. digitale kamera og mobiltelefoner. Ekstra programvareapplikasjoner gjør deg i stand til å organisere og lage musikkog videofiler som kan spilles inn på plate, lagres på bærbare prorukter som f.eks. MP3-spillere og håndholdte underholdningsenheter, eller avspilles og vises direkte på tilkoblede TV-er, projektorer og stereoanlegg.

### **Tilpasse skrivebordet**

Du kan tilpasse skrivebordet ditt etter behov ved å endre **utseende**, oppløsning, bakgrunn, skjermsparer osv. ved å gå til vinduet **Utseende og personalisering**.

Gå til vinduet Egenskaper for skjerm:

- **1.** Høyreklikk på et åpent område på skrivebordet.
- **2.** Klikk **Personalisering** for å åpne vinduet **Utseende og personalisering** og lese mer om alternativer for tilpasning.

#### <span id="page-22-0"></span>**Tilpasse strøminnstillingene**

Du kan bruke strømalternativene i operativsystemet til å konfigurere strøminnstillingene på datamaskinen. Microsoft® Windows Vista® inneholder tre standard strømstyringsplaner:

- **• Balansert** denne strømstyringsplanen gir full ytelse når du trenger det, og sparer strøm i inaktive perioder.
- **• Strømsparer** denne strømstyringsplanen sparer strøm på datamaskinen ved å maksimere maskinens levetid og redusere mengden strøm som forbrukes av maskinen gjennom dens levetid.
- **• Høy ytelse** denne strømstyringsplanen gir høyest mulig systemytelse ved å tilpasse prosessorhastigheten i henhold til aktiviteten, og ved å maksimere systemytelsen.

#### **Sikkerhetskopiere data**

Det anbefales at du med jevne mellomrom sikkerhetskopierer filer og mapper på datamaskinen. Slik sikkerhetskopierer du filer:

- **1.** Klikk Start  $\bigoplus$  → Kontrollpanel→ System og **vedlikehold**→ **Velkomstsenter**→ **Overføre filer og innstillinger**.
- **2.** Klikk **Sikkerhetskopiere filer** eller **Sikkerhetskopiere datamaskin**.
- **3.** Klikk **Fortsett i dialogboksen Din brukerkontokontroll** og følg anvisningene i Veiviser for sikkerhetskopiering.

## <span id="page-23-1"></span><span id="page-23-0"></span>**Løse problemer**

Dette kapittelet inneholder feilsøkingsinformasjon for datamaskinen. Hvis du ikke klarer å løse problemet ved bruk at følgende retningslinjer, se "Bruke støtteverktøy" på side [28](#page-29-1) eller "Kontakte Dell" på side [43.](#page-44-1)

- **FORSIKTIG! Kun faglært personell kan ta av datamaskindekselet. Se Servicehåndboken på Dells nettsted for kundestøtte på support. dell.com for anvisninger om avansert service og feilsøking.**
- **FORSIKTIG! Før du utfører arbeid inni datamaskinen, må du lese sikkerhetsanvisningene vedlagt datamaskinen. For mer informasjon om sikkerhet, se hjemmesiden for overholdelse av forskrifter (Regulatory Compliance) på www.dell.com på følgende sted: http://www.dell.com/regulatory\_compliance.**

## **Nettverksproblemer**

### **Trådløse tilkoblinger**

### **Hvis nettverkstilkoblingen mistes** — den trådløse ruteren er frakoblet eller trådløst er deaktivert på datamaskinen.

- • Kontroller at den trådløse ruteren er slått på og koblet til datakilden (kabelmodem eller nettverkshub).
- • Opprett forbindelsen til den trådløse ruteren på nytt:
	- a. Lagre og lukk eventuelle åpne filer og avslutt alle åpne programmer.
	- **b.** Klikk Start → Koble til.
	- c. Følg anvisningene på skjermen for å fullføre konfigureringen.

### <span id="page-24-0"></span>**Kablede tilkoblinger**

**Hvis nettverksforbindelsen mistes** — kabelen er løs eller skadet.

• Kontroller at kabelen er satt inn og at den ikke er skadet.

Ved hjelp av integritetslampen på den innebygde nettverkskontakten kan du bekrefte at tilkoblingen fungerer og gir informasjon om statusen:

- • Grønn god forbindelse mellom et 10/100-Mbps nettverk og datamaskinen.
- • Oransje god forbindelse mellom et 1000-Mbps nettverk og datamaskinen.
- • Av (ingen lys) datamaskinen finner ingen fysisk tilkobling til nettverket.
- **MERK:** Integritetslampen på nettverkskontakten gjelder kun for kablede kabeltilkoblinger. Integritetslampen gir ikke status for trådløse tilkoblinger.

## **Strømproblemer**

**Hvis strømlampen er avslått** — datamaskinen er enten slått av eller mottar ikke strøm.

- • Sett inn igjen strømkabelen på nytt både i kontakten på datamaskinen og i stikkontakten.
- • Hvis datamaskinen er koblet til et grenuttak, må du kontrollere at grenuttaket er koblet til en elektrisk stikkontakt og at det er slått på. Forsøk også å koble til strøm uten å benytte spenningsvern, forgrenere og skjøteledninger for å kontrollere om maskinen lar seg slå på.
- • Kontroller at den elektriske stikkontakten er strømførende ved å teste den med for eksempel en lampe.
- • Kontroller kabeltilkoblingene til nettstrømadapteren. Hvis det er en lampe på nettstrømsadapteren, må du kontrollere at den lyser.

### <span id="page-25-0"></span>**Hvis strømlampen lyser hvitt og**

**datamaskinen ikke reagerer** — skjermen er muligens ikke tilkoblet eller slått på. Kontroller at skjermen er koblet til og slå den av og deretter på jajen.

### **Hvis strømlampen blinker hvitt** —

datamaskinen er i ventemodus. Trykk en tast på tastaturet, beveg musen, eller trykk på strømknappen for å fortsette med normal bruk.

### **Hvis strømlampen lyser gult** — datamaskinen har et strømproblem eller en feil i en intern enhet. Kontakt Dell for å få hjelp, se "Kontakte Dell" på side [43.](#page-44-1)

### **Hvis strømlampen blinker gult** —

datamaskinen mottar strøm, men en enhet kan ha en feil, eller er ikke korrekt installert. Du må muligens ta ut og deretter installere minnemoduler på nytt (for informasjon om utskifting av minnemoduler, se *Servicehåndboken* på Dells nettsted for kundestøtte på **support.dell.com**).

**Hvis det oppstår forstyrrelser som hindrer mottak på datamaskinen** — et uønsket signal skaper forstyrrelse ved å avbryte eller blokkere andre signaler. Noen mulige årsaker til forstyrrelse kan være:

- • Skjøteledninger for strøm, tastatur og mus.
- • For mange enheter koblet til et grenuttak.
- • Flere grenuttak er koblet til den samme elektriske stikkontakten.

## **Minneproblemer**

### **Hvis du får melding om utilstrekkelig minne —**

- • Lagre og lukk alle åpne filer og gå ut av alle åpne programmer du ikke bruker for å se om det løser problemet.
- Se dokumentasjonen for programmet vedrørende minimumskrav til minne. Om nødvendig kan du installere ekstra minne (se *Servicehåndboken* på Dells nettsted for kundestøtte på **support.dell.com**).

<span id="page-26-0"></span>• Sett inn igjen minnemodulene (se *Servicehåndboken* på Dells nettsted for kundestøtte på **support.dell.com**) for å kontrollere at datamaskinen kommuniserer med minnet.

### **Hvis du har andre minneproblemer** —

- • Kontroller at du følger retningslinjene for minneinstallasjon (se *Servicehåndboken* på Dells nettsted for kundestøtte på **support.dell.com**).
- • Kontroller at minnemodulen er kompatibel med datamaskinen din. Maskinen støtter DDR2-minne. For mer informasjon om minnetypen som støttes av datamaskinen, se "Spesifikasjoner" på side [46](#page-47-1).
- • Kjør Dell Diagnostics (se "Dell Diagnostics" på side [31\)](#page-32-1).
- • Sett inn igjen minnemodulene (se *Servicehåndboken* på Dells nettsted for kundestøtte på **support.dell.com**) for å kontrollere at datamaskinen kommuniserer med minnet.

### <span id="page-26-1"></span>**Fastlåsings- og programvareproblemer**

#### **Hvis ikke datamaskinen starter opp** kontroller at strømkabelen er satt helt inn i datamaskinen og i støpselet.

#### **Hvis et problem ikke lenger reagerer** avslutt programmet:

- **1.** Trykk <Ctrl><Shift><Esc> samtidig.
- **2.** Klikk **Programmer**.
- **3.** Klikk programmet som ikke lenger reagerer
- **4.** Klikk **Avslutt oppgave**.

### <span id="page-27-0"></span>**Hvis et program låser seg fast gjentatte**

**ganger** — les gjennom dokumentasjonen til programvaren. Avinstaller og installer deretter programmet på nytt om nødvendig.

**MERK:** Programvare omfatter vanligvis installasjonsanvisninger i dokumentasjonen eller på en CD.

### **Hvis datamaskinen ikke lenger reagerer** —

**ANMERKNING:** Du kan miste data hvis du ikke kan slå av operativsystemet.

Slå av datamaskinen. Hvis datamaskinen ikke reagerer når du trykker på en tast på tastaturet eller beveger musen, trykker og holder du av- og påknappen inne i minst 8 til 10 sekunder til datamaskinen slås av. Start deretter datamaskinen på nytt.

### **Hvis er program er laget for en tidligere versjon av Microsoft® Windows® operativsystem —**

kjør Program Compatibility Wizard (veiviser for programkompatibilitet). Veiviser for

programkompatibilitet konfigurerer et program slik at det kjører i et miljø tilsvarende ikke-Windows Vista operativsystem.

- **1.** Klikk Start  $\bigoplus$  → Kontrollpanel→ **Programmer**→ **Bruk et eldre program med denne versjonen av Windows**.
- **2.** Klikk **Neste** i velkomstskjermbildet.
- **3.** Følg anvisningene på skjermen.

**Hvis et blått skjermbilde vises** — slå av datamaskinen. Hvis ikke datamaskinen reagerer når du trykker på en tast på tastaturet eller beveger musen, trykker og holder du av- og påknappen inne i minst 8 til 10 sekunder til datamaskinen slås av. Start deretter datamaskinen på nytt.

#### **Hvis du har andre programvareproblemer** —

- • Sikkerhetskopier filene øyeblikkelig.
- • Kjør et virusprogram for å kontrollere harddisken eller CD-ene.
- • Lagre og lukk eventuelle åpne filer eller programmer, og slå av datamaskinen via Start **a** menyen.
- • Les gjennom dokumentasjonen til programvaren eller kontakt produsenten av programmet for mer informasjon om feilsøking:
	- Kontroller at operativsystemet er kompatibelt med operativsystemet på datamaskinen.
	- Kontroller at datamaskinen oppfyller minstekravene til maskinvare som er nødvendige for å kunne kjøre programvaren. Du finner informasjon i dokumentasjonen for programvaren.
- Kontroller at programmet er riktig installert og konfigurert.
- Kontroller at det ikke er konflikt mellom enhetsdriverne og programmet.
- Avinstaller og installer deretter programmet på nytt om nødvendig.

## <span id="page-29-1"></span><span id="page-29-0"></span>**Bruke støtteverktøy**

### **Dells kundestøttesenter**

Dells kundestøttesenter hjelper deg med å finne den service-, støtte- og systemspesifikke informasjonen du behøver. Klikk kategorien **Services** (tjenester) på **support.dell.com** for mer informasjon om Dels kundestøttesenter og tilgjengelige støtteverktøy.

Klikk ikonet  $\sum_{n=0}^{\infty}$  på oppgavelinien for å kjøre programmet. Hjemmesiden inneholder koblinger til:

- • Selvhjelp (feilsøking, sikkerhet, systemytelse, nettverk/Internett, sikkerhetskopiering/ gjenoppretting og Windows Vista)
- • Varslinger (tekniske støttevarslinger som gjelder datamaskinen din)
- • Assistanse fra Dell (teknisk kundestøtte med DellConnect™, kundeservice, opplæring og veiledninger, How-To Help med Dell on Call og Online Scan med PCCheckUp)

• Om systemet (systemdokumentasjon, garantiinformasjon, systeminformasjon, oppgraderinger og tilbehør)

Øverst på hjemmesiden til Dells kundestøttesenter finner du systemets modellenummer, i tillegg til servicemerket og ekspresservicekoden.

For mer informasjon om Dells kundestøttesenter, se Dell teknologihåndbok på harddisken eller på Dells hjemmeside for kundestøtte på **support.dell.com**.

ΛN

**FORSIKTIG! For å beskytte mot elektrisk støt, skader fra vifteblader eller andre uventede ulykker, trekk alltid ut kontakten til datamaskinen før du tar av dekslet.**

### <span id="page-30-0"></span>**Systemmeldinger**

Hvis det er et problem eller en feil med datamaskinen din, viser den muligens en systemmelding som gjør at du kan identifisere årsaken og finne ut hva du må gjøre for å løse problemet.

**MERK:** Hvis meldingen du fikk, ikke er oppført blant de følgende eksemplene, kan du lese gjennom dokumentasjonen for operativsystemet eller for programmet du brukte da meldingen ble vist. Se alternativt *servicehåndboken* på Dells nettsted for kundestøtte på **support.dell.com** eller se "Kontakte Dell" på side [43](#page-44-1) for å få ytterligere hjelp.

**Alert (OBS!) Previous attempts at booting this system have failed at checkpoint [nnnn]. For help in resolving this problem, please note this checkpoint and contact Dell Technical Support**  (tidligere forsøk på oppstart av systemet har mislyktes på kontrollpunktet for å få hjelp til å løse problemet må du notere ned dette kontrollpunktet og kontakte Dells tekniske kundestøtte) — datamaskinen kunne ikke

fullføre oppstartsprosedyren tre ganger på rad for samme feil (se "Kontakte Dell" på side [43](#page-44-1) for å få ytterligere hjelp).

#### **CMOS checksum error** (feil i CMOS-

kontrollsum) — mulig hovedkortfeil eller lavt RTC-batterinivå. Batteriet må skiftes ut. Se *servicehåndboken* på Dells nettsted for kundestøtte på **support.dell.com** eller se "Kontakte Dell" på side [43](#page-44-1) for å få ytterligere hjelp.

**CPU fan failure** (feil på prosessorviften) — CPU-viften er defekt. CPU-viften må skiftes ut. Se *servicehåndboken* på Dells nettsted for kundestøtte på **support.dell.com**.

**Hard-disk drive failure** (feil på harddiskstasjonen) — mulig feil på harddiskstasjonen under HDD POST (se "Kontakte Dell" på side [43](#page-44-1) for å få ytterligere hjelp).

### **Hard-disk drive read failure** (lesefeil

på harddiskstasjonen) — mulig feil på harddiskstasjonen under HDD-oppstartstest (se "Kontakte Dell" på side [43](#page-44-1) for å få ytterligere hjelp). <span id="page-31-0"></span>**Tastaturfeil** — Skift ut tastaturet eller kontroller at kabelen sitter helt inne.

**No boot device available** (ingen tilgjengelig oppstartsenhet) — ingen oppstartbar partisjon på harddiskstasjonen, harddiskkabelen er løs eller ingen oppstartbare enheter eksisterer.

- • Hvis harddisken er oppstartenheten din, må du sørge for at kablene er tilkoblet og at stasjonen er korrekt installert og partisjonert som en oppstartsenhet.
- • Gå inn i systemoppsett og kontroller at informasjonen om oppstartsekvensen er riktig (se *servicehåndboken* på Dells nettsted for kundestøtte på **support.dell.com**).

**No timer tick interrupt** (ingen tidsavbrudd) en brikke på hovedkortet kan være defekt eller det kan være feil på hovedkortet (se *servicehåndboken* på Dells nettsted for kundestøtte på **support.dell.com** eller se "Kontakte Dell" på side [43](#page-44-1) for å få ytterligere hjelp.

### **USB over current error** (USB

overstrømsfeil) — koble fra USB-enheten.

USB-enheten trenger mer strøm for at den skal fungere ordentlig. Bruk en ekstern strømkilde for å koble til USB-enheten, eller hvis enheten har to USB-kabler, kobler du til begge.

**ANMERKNING - Harddiskens SELVOVERVÅKINGSSYSTEM har meldt at en parameter er utenfor sitt normale driftsområde. Dell anbefaler at du sikkerhetskopierer dataene dine med jevne mellomrom. Et parameter utenfor omfanget kan muligens angi et potensielt harddiskproblem** — S.M.A.R.Tfeil, mulig feil på harddiskstasjonen. Denne funksjonen kan aktiveres eller deaktiveres i BIOS-konfigurasjonen (se "Kontakte Dell" på side [43](#page-44-1) for å få ytterligere hjelp).

### **Feilsøking av maskinvare**

Hvis en enhet ikke registreres under konfigurering av operativsystemet eller registreres, men blir feilkonfigurert, kan du bruke **Hardware Troubleshooter**  (feilsøking av programvare) til å løse inkompatibilitetsproblemet

<span id="page-32-0"></span>Slik startes feilsøkingsrutinen for maskinvare:

- **1.** Klikk **Start** → **Hjelp og støtte**.
- **2.** Tast inn hardware troubleshooter (feilsøking av maskinvare) i søkefeltet og trykk <Enter> for å starte søket.
- **3.** Velg det alternativet som best beskriver det aktuelle problemet i søkeresultatene, og følg resten av trinnene i feilsøkingsrutinen.

## <span id="page-32-1"></span>**Dell Diagnostics**

Hvis du får problemer med datamaskinen, utfører du kontrollene under "Fastlåsinger og programvareproblemer" på side [25,](#page-26-1) og kjører Dell Diagnostics før du kontakter Dell for å få teknisk bistand.

Det anbefales at du skriver ut disse instruksjonene før du setter i gang.

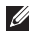

**MERK:** Dell Diagnostics fungerer bare på Dell-datamaskiner.

**MERK:** Mediet Drivers and Utilities (drivere og systemverktøy) er ekstrautstyr, og følger ikke med alle datamaskiner.

Se kapittelet "Systemoppsett" i *servicehåndboken* for å lese mer om datamaskinens konfigurasjonsinformasjon, og for å kontrollere at enheten du vil teste vises i systemoppsettet og er aktiv. .

Start Dell Diagnostics fra harddisken eller mediet med Drivers and Utilities (drivere og systemverktøy) .

### **Starte Dell Diagnostics fra harddisken**

Dell Diagnostics ligger på en skjult partisjon for diagnostikk på harddisken.

- **MERK:** Hvis ikke et skiermbilde kan vises på datamaskinen, se "Kontakte Dell" på side [43](#page-44-1).
- **1.** Kontroller at datamaskinen er satt i en støpsel som du vet er strømførende.
- **2.** Slå på (eller omstart) datamaskinen.
- **3.** Når DELL™ logoen vises, trykker du umiddelbart på <F12>. Velg **Diagnostics** fra oppstartsmenyen og trykk <Enter>.
- **MERK:** Hvis du venter for lenge og logoen til operativsystemet vises, fortsetter du å vente til skrivebordet i Microsoft® Windows® vises. Slå av datamaskinen og prøv på nytt.
- **MERK:** Hyis du får en melding om at ingen partisjon for diagnoseverktøy er funnet, kjører du Dell Diagnostics fra mediet med *Drivers and Utilities* (drivere og systemverktøy) >.
- **4.** Trykk en tast for å starte Dell Diagnostics fra partisjonen for diagnoseverktøy på harddisken.

### **Starte Dell Diagnostics fra mediet Drivers and Utilities (drivere og systemverktøy)**

- **1.** Sett i mediet med Drivers and Utilities.
- **2.** Slå av og start datamaskinen på nytt. Når DELL-logoen vises, trykker du umiddelbart på <F12>.
- **MERK:** Hvis du venter for lenge og logoen til operativsystemet vises, fortsetter du å vente til skrivebordet i Microsoft® Windows® vises. Slå av datamaskinen og prøv på nytt.
- **MERK:** Det neste trinnet endrer startsekvensen for et engangstilfelle. Neste gang startes datamaskinen ifølge stasjonene som er spesifisert i systeminstallasjonsprogrammet.
- **3.** Når listen over oppstartsenheter vises, velger du **CD/DVD/CD-RW** og trykker <Enter>.
- **4.** Velg alternativet **Boot from CD-ROM** (start opp fra CD-ROM) fra menyen som vises og trykk <Enter>.
- **5.** Tast 1 for å starte CD-menyen og trykk <Enter> for å fortsette.
- **6.** Velg **Run the 32 Bit Dell Diagnostics**  (Kjør 32-biters Dell Diagnostics) på den nummererte listen. Hvis det står flere versjoner på listen, velger du den som gielder for din datamaskin.
- **7.** Når **Main Menu** (Hovedmeny) vises i Dell Diagnostics, velger du den testen du vil kjøre.

## <span id="page-34-0"></span>**Systemgjenopprettingsalternativer**

Du kan gjenopprette operativsystemet på én av følgende måter:

- • Systemgjenoppretting tilbakestiller datamaskinen til en tidligere driftstilstand uten at det innvirker på datafiler. Bruk systemgjenopprettingsfunksjonen som første løsning for å gjenopprette operativsystemet og bevare datafiler.
- • Dell Factory Image Restore (gjenoppretting av fabrikkbilde) tilbakestiller harddisken til driftstilstanden den var i da du kjøpte datamaskinen. Denne prosedyren sletter alle data på harddisken og fjerner alle programmer du måtte ha installert etter at du mottok datamaskinen. Bruk bare Dell Factory Image Restore hvis Systemgjenoppretting ikke løste problemet med operativsystemet.
- • Hvis det ble levert en CD operativsystemet med datamaskinen, kan du gjenopprette operativsystemet fra denne. Men hvis du bruker

operativsystemplaten, sletter dette også alle data på harddisken. Bruk bare platen hvis Systemgjenoppretting ikke løste problemet med operativsystemet.

## <span id="page-34-1"></span>**Systemgjenoppretting**

Windows-operativsystemene omfatter et alternativ for Systemgjenoppretting, som gir mulighet til å tilbakestille datamaskinen til en tidligere driftstilstand (uten at det innvirker på datafiler) hvis endringer med maskinvaren, programvaren eller andre systeminnstillinger blir slettet fra datamaskinen under en uønsket driftstilstand. Eventuelle endringer som Systemgjenoppretting gjør med datamaskinen. er fullt reversible.

**ANMERKNING:** Foreta regelmessig sikkerhetskopiering av datafilene. Systemgjenoppretting overvåker eller gjenoppretter ikke datafilene.

<span id="page-35-0"></span>**MERK:** Prosedyrene i dette dokumentet ble skrevet for standard Windows-visning, så de gjelder muligens ikke hvis du velger klassisk Windows-visning på Dell™ datamaskinen.

### **Starte Systemgjenoppretting**

- **1.** Klikk **Start** .
- **2.** I boksen **Start søk** taster du inn System Restore (Systemgjenoppretting) og trykker <Enter>.
- **MERK: Vinduet Brukerkontokontroll** kan vises. Hvis du er en administrator på datamaskinen, klikker du **Fortsett**. Er du ikke det, tar du kontakt med administratoren for å fortsette aktuell handling.
- **3.** Klikk **Neste** og følg resten av meldingene på skjermen.

Dersom funksjonen Systemgjenoppretting ikke løste problemet, kan du angre den siste systemgjenopprettingen.

### **Angrer den siste systemgjenopprettingen**

- **MERK:** Lagre og lukk alle åpne filer og avslutt eventuelle åpne programmer før du angrer den siste systemgjenopprettingen. Du må ikke endre, åpne eller slette eventuelle filer eller programmer før systemgjenopprettingen er fullført.
- **1.** Klikk **Start** .
- **2.** I boksen **Start søk** taster du inn System Restore (Systemgjenoppretting) og trykker <Enter>.
- **3.** Klikk **Undo my last restoration** (angre min siste gjenoppretting) og klikk **Neste**.

## **Dell Factory Image Restore (gjenopprette fabrikkbilde)**

**ANMERKNING:** Alternativet Dell Factory Image Restore sletter all data på harddisken permanent og fjerner alle programmer eller drivere som er installert etter at du mottok datamaskinen. Sikkerhetskopier all data før du bruker

disse alternativene hvis det er mulig. Bruk bare Dell Factory Image Restore hvis Systemgjenoppretting ikke løste problemet med operativsystemet.

**MERK: Dell Factory Image Restore er** ikke tilgjengelig i alle land eller på alle datamaskiner.

Bruk bare Dell Factory Image Restore som siste utvei for å gjenopprette operativsystemet. Disse alternativene gjenoppretter harddisken til den driftstilstanden den var i da du kjøpte datamaskinen. Alle programmer eller filer som er lagt til siden du mottok datamaskinen—herunder datafiler—blir slettet permanent fra harddisken. Datafiler omfatter dokumenter, regneark, e-postmeldinger, digitale bilder, musikkfiler, osv. Dersom mulig, ta sikkerhetskopier av lagre opp,"back up", alle data, før du benytter Factory Image Restore abrikk avbildings gjenoppretter.

### **Dell Factory Image Restore (gjenopprette fabrikkbilde)**

- **1.** Slå på datamaskinen. Når Dell-logoen vises, trykker du <F8> flere ganger for å gå til vinduet **Avanserte oppstartsalternativer i Vista**.
- **2.** Velg **Reparer datamaskinen**.
- **3.** Vinduet **Alternativer** for **systemgjenoppretting** vises.
- **4.** Velg en tastaturlayout og klikk **Neste**.
- **5.** Logg på som en lokal bruker for å få tilgang til alternativene for gjenoppretting. Skriv inn administrator i feltet Brukernavn for å få tilgang til kommandomeldingen, og klikk deretter **OK**.
- **6.** Klikk **Dell Factory Image Restore**. Velkomstbildet for **Dell Factory Image Restore**  (gjenoppretting av fabrikkbilde) vises.
- **MERK:** Du må kanskje velge **Dell Factory I Tools** og deretter **Dell Factory Image Restore**, men dette er avhengig av konfigurasjonen.
- <span id="page-37-0"></span>**7.** Klikk **Neste**. **Vinduet Confirm Data Deletion**  (Bekreft datasletting) **vises**.
- **ANMERKNING:** Hvis du ikke vil gå videre med Factory Image Restore, klikker du **Avbryt**.
- **8.** Klikk i avmerkingsboksen for å bekrefte at du vil gå videre med reformateringen av harddisken og gjenopprette systemprogramvaren til fabrikkinnstillingene, og klikk **Neste**.

Gjenopprettingsprosessen startes, og den kan ta minst fem minutter å gjennomføre. En melding vises når operativsystemet og fabrikkinstallerte programmer er gjenopprettet til fabrikktilstand.

**9.** Klikk **Fullfør** for å starte datamaskinen på nytt.

### **Installere operativsystemet på nytt Før du begynner**

Hvis du vurderer å installere Windows operativsystemet på nytt for å rette et problem med en nylig installert driver, bør du først prøve funksjonen for tilbakerulling av

enhetsdriver i Windows. Hvis tilbakeføring av enhetsdriver ikke løser problemet, kan du bruke Systemgjenoppretting til å sette operativsystemet tilbake til den driftsstatusen det hadde før du installerte den nye enhetsdriveren. Se "Bruke Microsoft Windows systemgjenoppretting" på side [33](#page-34-1).

**ANMERKNING:** Sikkerhetskopier alle datafiler på den primære harddisken før du foretar installasjonen. Når det gjelder konvensjonelle harddiskkonfigurasjoner, er den primære harddisken den første stasjonen som registreres av datamaskinen.

Du trenger følgende for å installere Windows på nytt:

- • Dell-medier med operativsystemet
- • Dell-mediene med drivere

<span id="page-38-0"></span>**MERK:** Dells drivere og hjelpesystemer media inneholder drivere som ble installert mens datamaskinen ble satt sammen. Bruk Dell Drivere og Hjelpesystemer media for å laste eventuelle påkrevede drivere. Avhengig fra hvilke region du bestillte datamaskinen fra, eller om du har bedt om å få media, følger kanskje ikke Dell Driveres og Hjelpesystemer og Operativsystem med din datamaskin.

### **Installere Windows Vista på nytt**

Prosessen med å installere på nytt kan ta 1 til 2 timer å fullføre. Etter at du har installert operativsystemet på nytt, må du også installere enhetsdriverne, virusprogrammet og annen programvare på nytt.

- **1.** Lagre og lukk eventuelle åpne filer og avslutt alle åpne programmer.
- **2.** Sett inn platen med operativsystemet.
- **3.** Klikk **Avslutt** hvis meldingen **Installer Windows** vises.
- **4.** Start datamaskinen på nytt.
- **5.** Når Dell-logoen vises, trykker du umiddelbart på <F12>.
- **MERK:** Hvis du venter for lenge og logoen til operativsystemet vises, fortsetter du å vente til skrivebordet i Microsoft® Windows® vises. Slå av datamaskinen og prøv på nytt.
- **MERK:** Det neste trinnet endrer startsekvensen for et engangstilfelle. Neste gang startes datamaskinen ifølge stasjonene som er spesifisert i systeminstallasjonsprogrammet.
- **6.** Når listen over oppstartenheter vises. velger du **CD/DVD/CD-RW Drive** og trykker <Enter>.
- **7.** Trykk en tast for å **starte opp fra CD-ROM**. Følg anvisningene på skjermen for å fullføre installasjonen.

## <span id="page-39-0"></span>**Få Hjelp**

Hvis du støter på problemer med datamaskinen, kan du utføre følgende trinn for å diagnostisere og feilsøke problemet:

- **1.** Se "Løse problemer" på side [22](#page-23-1) for informasjon og fremgangsmåter som gjelder problemet datamaskinen din har.
- **2.** Se "Dell Diagnostics" på side [31](#page-32-1) for informasjon om hvordan du kjører Dell Diagnostics.
- **3.** Fyll ut "Diagnosesjekklisten" på side [42](#page-43-1).
- **4.** Bruk Dells omfattende tilbud av elektroniske tjenester som er tilgjengelige på Dells nettsted for kundestøtte (**support.dell.com**) for å få hjelp til fremgangsmåter for installasjon og feilsøking. Se "elektroniske tjenester" på side [39](#page-40-1) for en mer omfattende liste over Dells elektroniske tjenester.
- **5.** Hvis de ovennevnte trinnene ikke har løst problemet, se "Kontakte Dell" på side [43.](#page-44-1)
- **MERK:** Ring Dell Support fra en telefon nær eller på datamaskinen, slik at støttepersonellet kan hjelpe til med nødvendige prosedyrer.
- **MERK:** Dells ekspresservicekode er muligens ikke tilgjengelig i alle land.

Oppgi ekspresservicekoden når du blir bedt om det gjennom Dells automatiske telefonsystem, for å dirigere samtalen direkte til aktuelt støttepersonell. Hvis du ikke har en ekspresservicekode, åpner du mappen **Dell-tilbehør**, dobbeltklikker ikonet for **ekspresservicekode** og følger fremgangsmåten.

**MERK:** Noen av følgende tjenester er ikke alltid tilgjengelig på alle steder utenfor det kontinentale USA. Ring nærmeste Dell-representant for informasjon om tilgjengelighet.

## <span id="page-40-0"></span>**Teknisk kundestøtte og kundeservice**

Dells kundestøttetjeneste er tilgjengelig for å svare på spørsmål angående Dell-maskinvare. Støttepersonellet hos Dell benytter databaserte diagnosetester for å gi raske og nøyaktige svar.

For å kontakte Dells kundestøtteservice, se "Før du ringer" på side [42](#page-43-2) og finn deretter din lokale kontaktinformasjon, eller gå til **support.dell.com**.

## **DellConnect™**

DellConnect er et enkelt elektronisk tilgangsverktøy som gir en medarbeider hos Dells service- og kundestøttetjeneste tilgang til datamaskinen din gjennom en bredbåndtilkobling for å diagnostisere problemet og reparere det under ditt overoppsyn. Du finner mer informasjon ved å gå til **support.dell.com** og klikke DellConnect.

## <span id="page-40-1"></span>**Elektroniske tjenester**

På følgende nettsteder kan du få ytterligere informasjon om Dell-produkter og -tjenester:

- **• www.dell.com**
- **• www.dell.com/ap** (bare land i Asia/ Stillehavsområdene)
- **• www.dell.com/jp** (bare for Japan)
- **• www.euro.dell.com** (bare for Europa)
- **• www.dell.com/la** (land i Latin-Amerika og Karibia)
- **• www.dell.ca** (bare for Canada)

Du får tilgang til Dells nettsteder for kundestøtte på følgende nettsteder og e-postadresser:

Nettsteder for Dells kundestøtte

- **• support.dell.com**
- **• support.jp.dell.com** (bare for Japan)
- **• support.euro.dell.com** (bare for Europa)
- E-post til Dells kundestøtte
	- **• mobile\_support@us.dell.com**

<span id="page-41-0"></span>**Få Hjelp**

- **• support@us.dell.com**
- **• la-techsupport@dell.com** (bare land i Latin-Amerika og Karibia)
- **• ap support@dell.com** (bare land i Asia/ Stillehavsområdene)
- E-postadresser for Dell markedsføring og salg
	- **• ap marketing@dell.com** (bare land i Asia/ Stillehavsområdene)

**• sales\_canada@dell.com** (bare for Canada) Anonym filoverføringsprotokoll (FTP)

### **• ftp.dell.com**

Logg inn som bruker: anonymous, og bruk e-postadressen din som passord.

## **AutoTech Service**

Dells automatiske kundestøttetjeneste– AutoTech–gir innspilte svar på vanlige spørsmål fra Dell-kunder om bærbare og stasjonære datamaskiner.

Når du ringer til AutoTech må du ringe fra en tastetelefon for å kunne velge de emnene som samsvarer med spørsmålene. For å finne ditt lokale Dell-telefonnummer, se "Kontakte Dell" på side [43](#page-44-1).

### **Automatisk ordrestatustjeneste**

Hvis du vil sjekke statusen til et Dell-produkt du har bestilt, kan du gå til **support.dell.com**, eller ringe til den automatiske ordrestatustjenesten. En innspilling spør etter nødvendig informasjon for å finne og avgi rapport om bestillingen. For å finne ditt lokale Dell-telefonnummer, se "Kontakte Dell" på side [43](#page-44-1).

Hvis du støter på problemer med bestillingen, for eksempel manglende deler, feil deler eller feilaktig fakturering, tar du kontakt med Dell for kundeassistanse. Ha fakturaen eller følgeseddelen for hånden når du ringer. For å finne ditt lokale Dell-telefonnummer, se "Kontakte Dell" på side [43](#page-44-1).

## <span id="page-42-0"></span>**Produktinformasjon**

Hvis du trenger informasjon om andre Dellprodukter eller hvis du vil legge inn en bestilling, kan du gå til Dells nettsted på **www.dell.com**. For å finne ditt lokale Dell-telefonnummer eller hvis du vil snakke med en salgsspesialist, se "Kontakte Dell" på side [43](#page-44-1).

### **Retur av produkter for reparasjon under garanti eller for kreditering**

Gjør følgende for å klargjøre alle produkter som skal returneres for reparasjon eller kreditering:

- **1.** Ring Dell for å få et autorisasjonsnummer for returer, og skriv det klart og tydelig utenpå esken.
- **2.** For å finne ditt lokale Dell-telefonnummer, se "Kontakte Dell" på side [43.](#page-44-1)
- **3.** Legg ved en kopi av fakturaen og et brev som beskriver årsaken til returen.
- **4.** Legg ved en kopi av diagnosesjekklisten (se "Diagnosesjekkliste på side [42](#page-43-1)), for å vise testene du har kjørt, samt eventuelle feilmeldinger rapportert av Dell Diagnostics (se "Dell Diagnostics" på side [31\)](#page-32-1).
- **5.** Legg ved alt tilbehør som hører til produktet/ produktene som returneres (strømkabler, programvare, håndbøker osv.) hvis returen er for kreditering.
- **6.** Pakk ned utstyret som skal returneres i originalemballasjen (eller tilsvarende).
- **7.** Du er ansvarlig for fraktutgiftene. Du er også ansvarlig for å forsikre ethvert produkt du returnerer, og påta deg risikoen for tap under transporten til Dell. Pakker kan ikke sendes som postoppkrav.
- **8.** Returvarer som ikke oppfyller noen av kravene ovenfor, vil bli avvist hos Dells mottaksavdeling og bli returnert til kunden.

### <span id="page-43-0"></span>**Få Hjelp**

## <span id="page-43-2"></span>**Før du ringer**

**MERK:** Ha ekspresservicekoden klar når du ringer. Denne koden hjelper Dells automatiske støttetelefonsystem å dirigere samtalen mer effektivt. Du kan også bli bedt om servicemerket (på toppen bak på datamaskinen).

Husk å fylle ut følgende diagnosesjekkliste. Slå på datamaskinen hvis det er mulig, før du ringer til Dell for å få assistanse, og ring fra en telefon på eller nær datamaskinen. Du kan bli bedt om å skrive noen kommandoer på tastaturet, formidle detaljert informasjon under bruk eller prøve andre feilsøkingstrinn som bare er mulig å utføre på selve datamaskinen. Sørg for å ha dokumentasjonen for datamaskinen for hånden.

### <span id="page-43-1"></span>**Diagnosesjekkliste**

- • Navn:
- • Dato:
- • Adresse:
- • Telefonnummer:
- • Servicemerke (strekkode på baksiden eller i bunnen av datamaskinen):
- • Ekspresservicekode:
- • Autorisasjonsnummer for returer (dersom du har mottatt et slik nummer fra Dell):
- • Operativsystem og versjon:
- • Enheter:
- • Utvidelseskort:
- • Er du koblet til et nettverk? Ja /Nei
- • Nettverk, versjon og nettverksadapter:
- • Programmer og versjoner:

<span id="page-44-0"></span>Se dokumentasjonen for operativsystemet for å bestemme innholdet i datamaskinens oppstartsfiler. Hvis datamaskinen er koblet til en skriver, skal alle disse filene skrives ut. Hvis ikke, må du skrive ned innholdet av hver fil før du ringer til Dell.

- • Feilmelding, signalkode eller diagnostisk kode:
- • Beskrivelse av problemet og feilsøkingsprosedyrer du har utført:

## <span id="page-44-1"></span>**Kontakte Dell**

Amerikanske kunder ringer 800-WWW-DELL (800-999-3355).

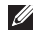

**MERK:** Hvis du ikke har en aktiv internettilkobling, kan du finne kontaktinformasjon på fakturaen, følgeseddelen, regningen eller i Dells produktkatalog.

Dell tilbyr flere elektroniske og telefonbaserte kundestøtte- og servicealternativer.

Tilgjengelighet varierer etter land og produkt,

og noen tjenester er ikke tilgjengelige på alle steder.

Gjør følgende for å kontakte Dell for spørsmål vedrørende salg, teknisk kundestøtte eller service:

- **1.** Gå til **support.dell.com**.
- **2.** Velg land eller område i rullegardinmenyen **Choose A Country/Region** (Velg et land/ område) nederst på siden.
- **3.** Klikk **Contact Us** (Kontakt oss) til venstre på siden.
- **4.** Velg den aktuelle tjeneste- eller kundestøttekoblingen etter behov.
- **5.** Kontakt Dell på den måten som passer best for deg.

## <span id="page-45-0"></span>**Finne mer informasjon og ressurser**

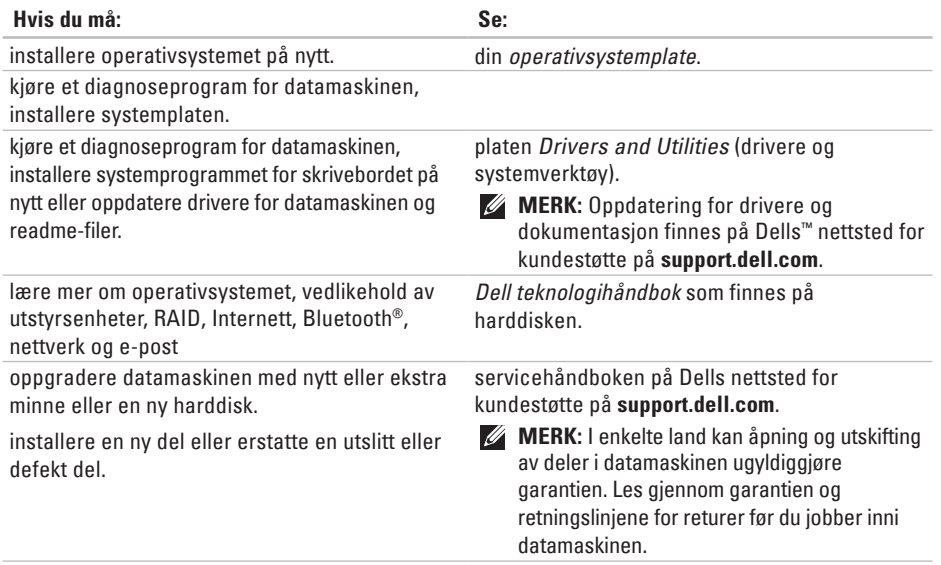

<span id="page-46-0"></span>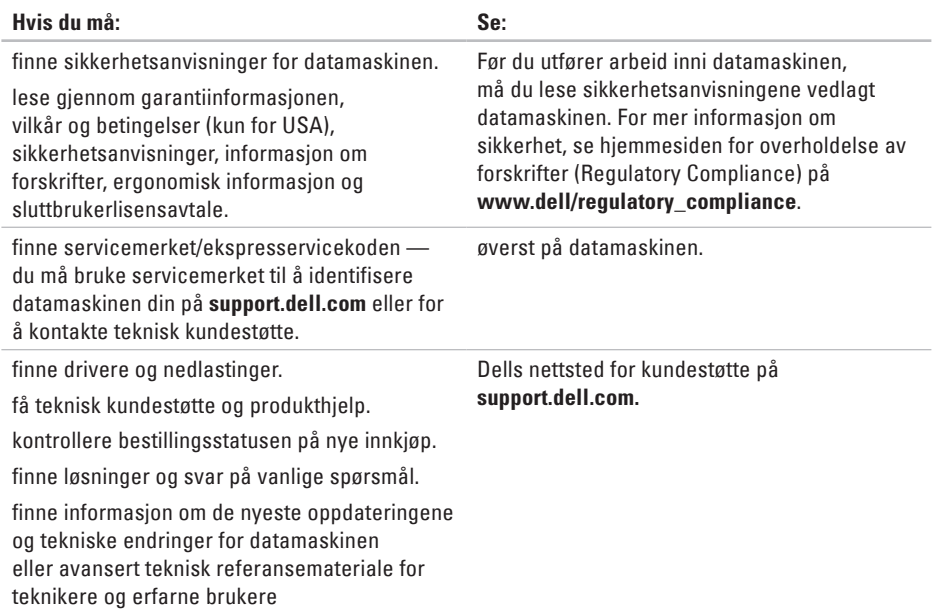

### <span id="page-47-1"></span><span id="page-47-0"></span>**Datamaskinmodell**

Studio 540

Dette kapittelet inneholder informasjon du kan komme til å trenge når du konfigurerer, oppdaterer drivere for og oppgraderer datamaskinen.

 $\mathscr{M}$ 

**MERK:** Tilbudene kan variere fra sted til sted. For mer informasjon om konfigurasjon av datamaskinen, klikk Start <sup>●</sup>→ Hjelp **og støtte** og velg alternativet for å vise informasjon om datamaskinen.

#### **Prosessor**

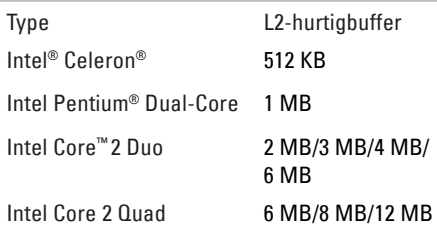

<span id="page-48-0"></span>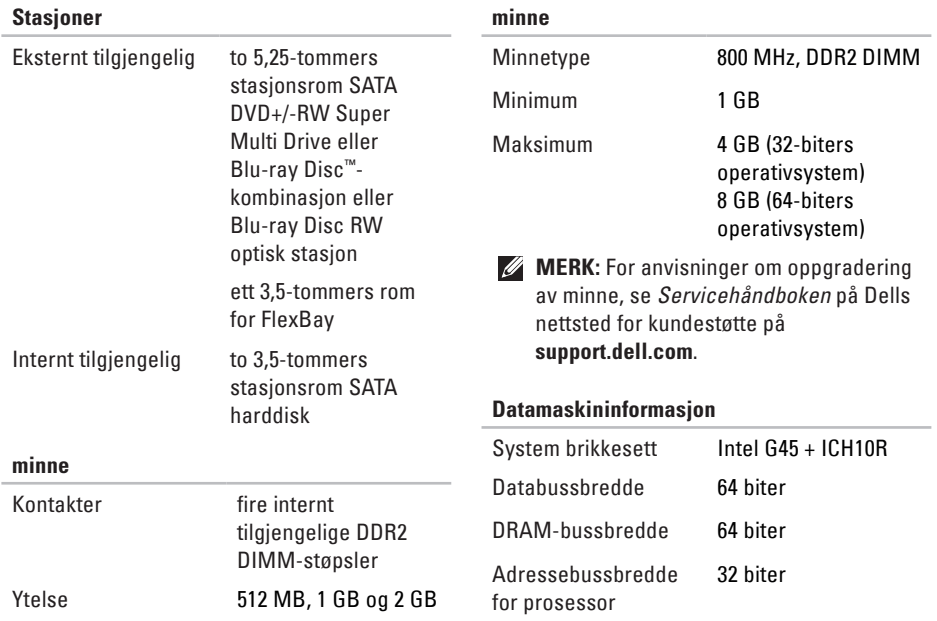

<span id="page-49-0"></span>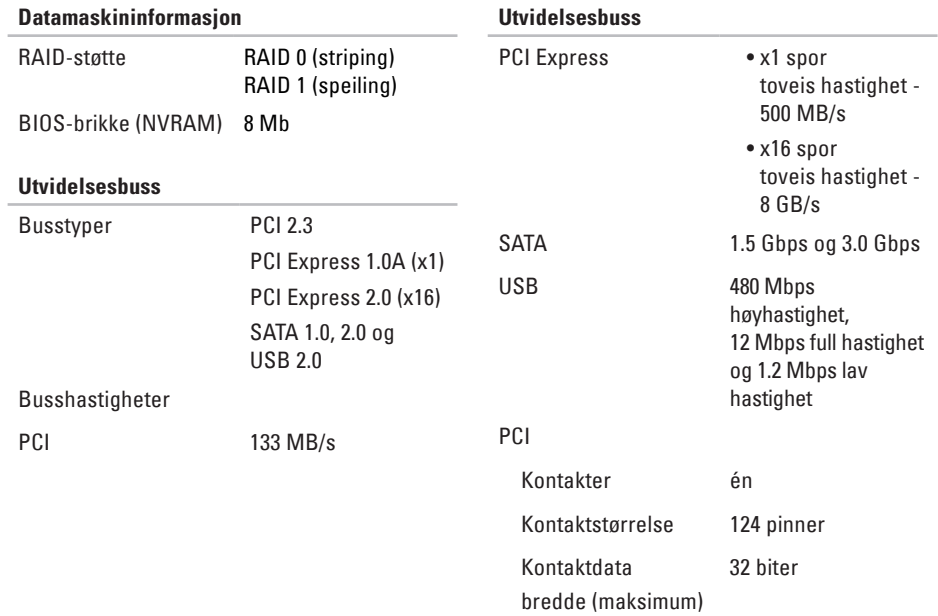

<span id="page-50-0"></span>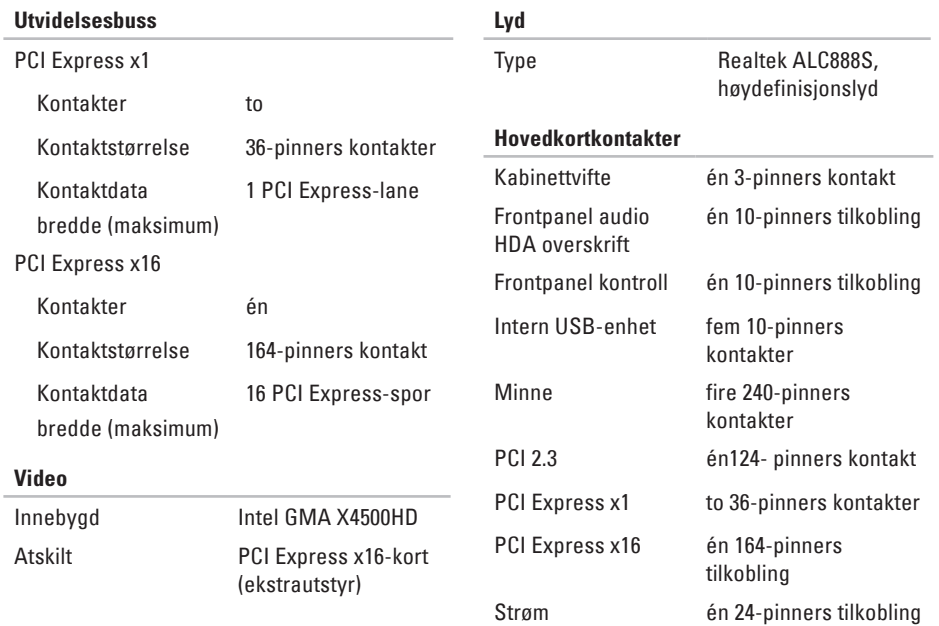

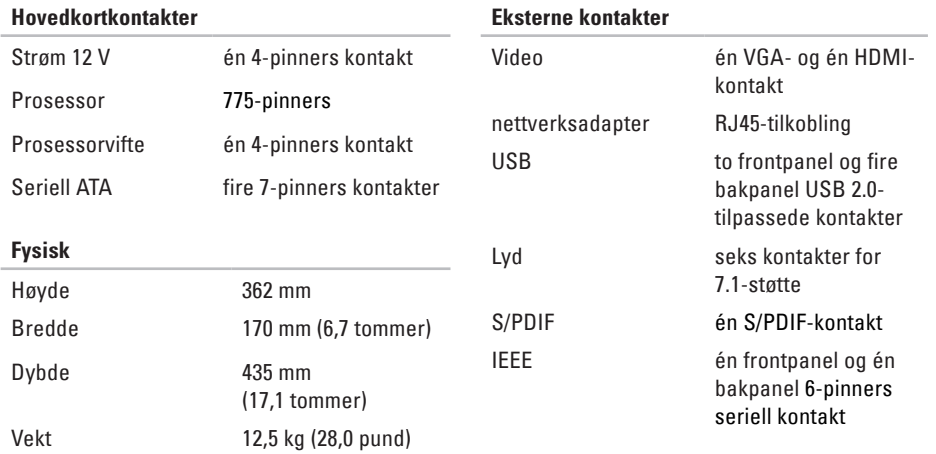

<span id="page-52-0"></span>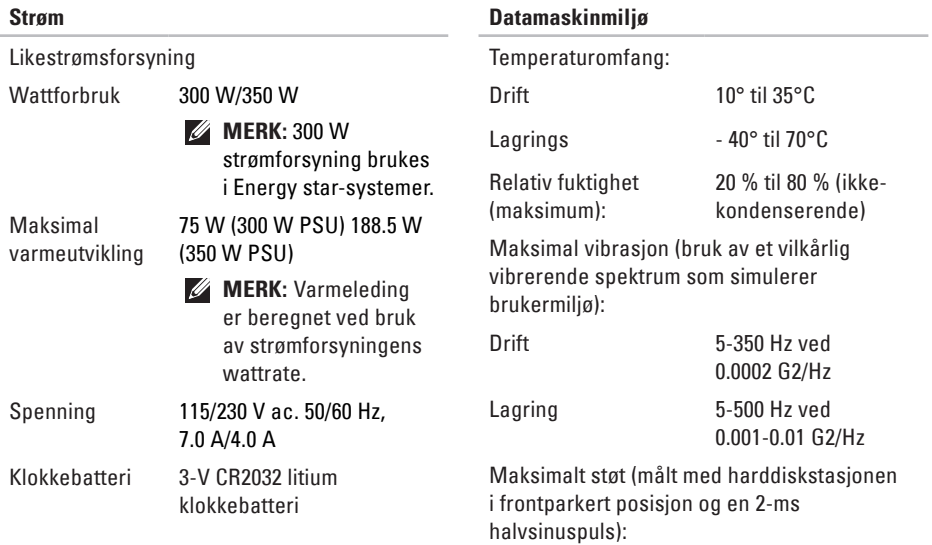

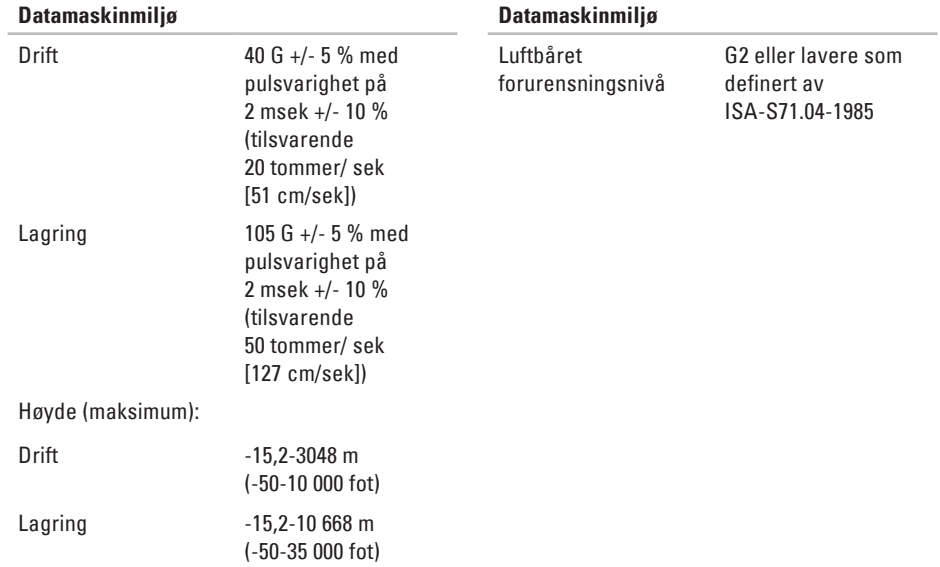

## <span id="page-54-0"></span>**Tillegg**

Informasjonen i dette dokumentet gjelder for produktene oppført nedenfor:

- Studio
- Studio 540
- Studio 540n

### **Produktmerknad for Macrovision**

Dette produktet inneholder opphavsrettslig beskyttelsesteknologi som beskyttes av metodekrav tilhørende bestemte amerikanske patenter og andre åndsverksrettigheter eid av Macrovision Corporation og andre rettighetseiere. Bruk av denne opphavsrettslige beskyttelsesteknologien må autoriseres av Macrovision Corporation, og er kun for hjemmebruk og andre begrensede visninger med mindre annet er autorisert av Macrovision Corporation. Omvendt konstruksjon (knekke programkoden) eller demontering er forbudt.

## <span id="page-55-0"></span>**Stikkordregister**

## **A**

alternativer for ny systeminstallasjon **[33](#page-34-0)** AutoTech **[40](#page-41-0)** av-og påknapp og -lampe **[15](#page-16-0)**

### **B**

bestillingsstatus **[40](#page-41-0)** brikkesett **[47](#page-48-0)**

### **C**

CD-er, spille og lage **[20](#page-21-0)**

### **D**

datamaskinytelse **[20](#page-21-0)** data, sikkerhetskopiere **[21](#page-22-0)** DellConnect **[39](#page-40-0)** Dell Diagnostics **[31](#page-32-0)**

Dell Factory Image Restore (gjenoppretting av fabrikkbilde) **[33](#page-34-0)** Dells kundestøttesenter **[28](#page-29-0)** Dells nettsted for kundestøtte **[45](#page-46-0)** Dell teknologihåndbok for mer informasjon **[44](#page-45-0)** den trådløse nettverkstilkoblingen **[22](#page-23-0)** Diagnosesjekkliste **[42](#page-43-0)** drivere og nedlastinger **[45](#page-46-0)** DVD-er, spille og lage **[20](#page-21-0)**

### **E**

e-postadresser for teknisk kundestøtte **[39](#page-40-0)** e-postadresser for kundestøtte **[39](#page-40-0)**

## **F**

finne mer informasjon **[44](#page-45-0)** forsidekontaktene **[14](#page-15-0)** FTP-innlogging, anonym **[40](#page-41-0)**

### **G**

garantireturer **[41](#page-42-0)** gjenopprette fabrikkbilde **[34](#page-35-0)**

### **H**

harddisk type **[47](#page-48-0)** harddiskens aktivitetslampe **[15](#page-16-0)** Hardware Troubleshooter (feilsøking av maskinvare) **[30](#page-31-0)** HDMI kontaktplassering **[19](#page-20-0)** -skjerm **[6](#page-7-0)** hielp få assistanse og kundestøtte **[38](#page-39-0)**

hodetelefon forsidekontakt **[15](#page-16-0)** hovedkortkontakter **[49](#page-50-0)**

### **I**

IEEE 1394-kontakt **[15](#page-16-0)**, **[18](#page-19-0)** installere Windows på nytt **[33](#page-34-0)** internettforbindelse **[11](#page-12-0)** ISP

Internettleverandør **[11](#page-12-0)**

### **K**

Konfigurasjon av Windows Vista® konfigurasjon **[11](#page-12-0)** Konktakte Dell på Internett **[43](#page-44-0)** kortleser **[16](#page-17-0)** kundeservice **[39](#page-40-0)** kundestøttesider globalt **[39](#page-40-0)**

**Stikkordregister**

## **L**

linje-inn-kontakt **1 [5](#page-16-0)** løse problemer **[2](#page-23-0) 2**

### **M**

maskinvareproblemer diagnose **3 [1](#page-32-0)** mediekortleser **[1](#page-17-0) 6** Microsoft™ Windows Vista® **[1](#page-12-0) 1** mikrofonkontakt **[1](#page-16-0) 5** minne minimum and maksimum **[4](#page-48-0) 7** Minnepinneleser **[1](#page-17-0) 6** minneproblemer løse **[2](#page-25-0) 4** MMC **[1](#page-17-0) 6** Multmediekortleser **[1](#page-17-0) 6**

### **N**

nettverksforbindelse reparere **[2](#page-24-0) 3** nettverkshastighet testing **2 [2](#page-23-0)** nettverkskontakt plassering **[1](#page-19-0) 8**

### **O**

optisk lydkontakt S/PDIF-kontakt **1 [9](#page-20-0)**

### **P**

problemer, løse **[2](#page-23-0) 2** produkter informasjon og kjøp **4 [1](#page-42-0)** programvarefunksjoner **[2](#page-21-0) 0** programvareproblemer **[2](#page-26-0) 5** prosessor **[4](#page-47-0) 6**

## **R**

ressurser, finne mer **[44](#page-45-0)** ringe Dell **[42](#page-43-0)**

### **S**

SDHC-kortleser **[16](#page-17-0)** SD-kortleser **[16](#page-17-0)** sende produkter for retur eller reparasjon **[41](#page-42-0)** sikkerhetskabelspor **[17](#page-18-0)** sikkerhetskopier opprette **[21](#page-22-0)** spare strøm **[21](#page-22-0)** S/PDIF-kontakt **[19](#page-20-0)** spesifikasjoner **[46](#page-47-0)** støtte av minne **[47](#page-48-0)** strøm sparing **[21](#page-22-0)** strømkontakt **[17](#page-18-0)**

strømproblemer, løse **[23](#page-24-0)** Systemgjenoppretting **[33](#page-34-0)** systemmeldinger **[29](#page-30-0)**

### **T**

teknisk kundestøtte **[39](#page-40-0)** temperatur drifts- og lagringsomfang **[51](#page-52-0)** tilkobling brukte oppringt forbindelse **[11](#page-12-0)** nettverkskabel (ekstrautstyr) **[9](#page-10-0)** skjermer **[6](#page-7-0)** til Internett **[11](#page-12-0)** via DSL **[12](#page-13-0)** via WLAN **[12](#page-13-0)** tilpasse skrivebordet **[20](#page-21-0)** strøminnstillingene **[21](#page-22-0)**

**Stikkordregister**

## **U**

USB 2.0 bakre kontakter **[19](#page-20-0)** forsidekontakter **[16](#page-17-0)** utløsningsknapp **[15](#page-16-0)** utvidelsesbuss **[48](#page-49-0)**

### **W**

Windows, installere på nytt **[33](#page-34-0)** Windows Vista® installere på nytt **[37](#page-38-0)** Veiviser for programkompatibilitet **[26](#page-27-0)**

### **X**

xD-bildekortleser **[16](#page-17-0)**

Trykt i Irland.

www.dell.com | support.dell.com

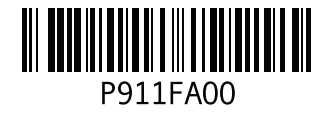